# Office Manager/Clinical Administrator Education Journey

| Offic | ce Ma | nager/Clinical Administrator Education Journey     |    |
|-------|-------|----------------------------------------------------|----|
| 1     | Offic | e Manager/Clinical Administrator Education Journey |    |
|       | 1.1   | Introduction                                       | 6  |
| 2     | Step  | 1                                                  |    |
|       | 2.1   | Welcome To SOAPware                                | 9  |
| 3     | Step  | 2                                                  |    |
|       | 3.1   | 2012 Terminology                                   | 11 |
| 4     | Step  | 3                                                  |    |
|       | 4.1   | SOAPware 2012 New Features                         | 13 |
| 5     | Step  | 4                                                  |    |
|       | 5.1   | Setup                                              | 15 |
| 6     | Step  | 5                                                  |    |
|       | 6.1   | Security Settings                                  | 17 |
| 7     | Step  | 6                                                  |    |
|       | 7.1   | Meaningful Use Dashboard                           | 19 |
| 8     | Step  | 7                                                  |    |
|       | 8.1   | Schedule                                           | 21 |
| 9     | Step  | 8                                                  |    |
|       | 9.1   | Workflow Considerations                            | 24 |

| 10 | Step 9                                    |    |
|----|-------------------------------------------|----|
|    | 10.1 Labs                                 | 26 |
| 11 | Step 10                                   |    |
|    | 11.1 Billing Statements                   | 28 |
| 12 | Step 11                                   |    |
|    | 12.1 Task Manager                         | 30 |
| 13 | Step 12                                   |    |
|    | 13.1 Document Designer                    | 32 |
| 14 | Step 13                                   |    |
|    | 14.1 Generate a Health Maintenance Report | 34 |
| 15 | Step 14                                   |    |
|    | 15.1 Data Explorer                        | 36 |
| 16 | Step 15                                   |    |
|    | 16.1 Submit Immunizations                 | 38 |
| 17 | Step 16                                   |    |
|    | 17.1 Clinical Alerts                      | 40 |
| 18 | Step 17                                   |    |
|    | 18.1 Clinical Quality Measures            | 42 |

| 19 | Step  | 18                                                             |    |
|----|-------|----------------------------------------------------------------|----|
|    | 19.1  | HIPAADisclosures                                               | 44 |
| 20 | Step  | 19                                                             |    |
|    | 20.1  | Meaningful Use for Office Managers and Clinical Administrators | 46 |
| 21 | Step  | 20                                                             |    |
|    | 21.1  | Meaningful Use Core Set Objectives (All 15 Required)           | 49 |
| 22 | Step  | 21                                                             |    |
|    | 22.1  | Meaningful Use Menu Set Objectives (5 out of 10)               | 52 |
| 23 | Pract | ice!                                                           |    |
|    | 23.1  | Schedule Hands-on Practice                                     | 54 |

# Office Manager/Clinical Administrator Education Journey

#### Introduction

A Note to the Office Manager/Clinical Administrator.....

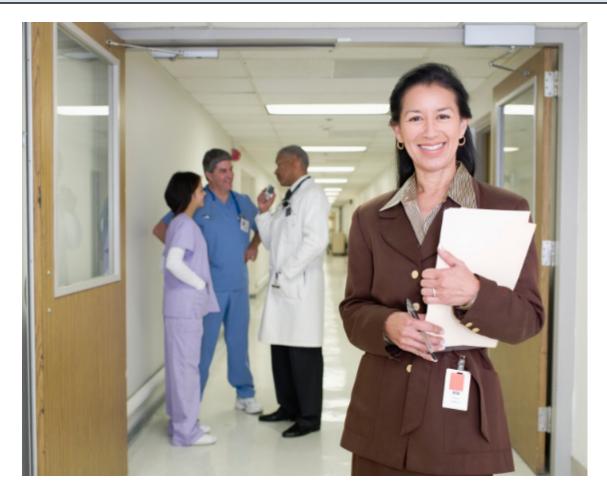

This education journey is geared toward those with an office manager or clinical administrator position in the clinic. Office Managers and Clinical Administrators in most offices need to have a general working knowledge of all areas of SOAPware. We advise that Administrators and Managers review all areas of SOAPware to assist other users throughout the clinic. The Educational Journey for this role will focus on setup and creating items in SOAPware.

The following steps presented, give those in these positions, a condensed version of what information regarding the use of SOAPware, is pertinent, based on these specific roles. SOAPware recommends going through each step, and viewing each lesson highlighted. It will also be helpful to take time to practice what each lesson teaches, through hands-on learning in SOAPware.

For easy navigation, Click on the link at the bottom of each lesson within this journey, to access the next lesson.

To learn a little about SOAPware Resources, how to back up SOAPware data, and get an introduction to SOAPware, refer to the link provided below.

Link

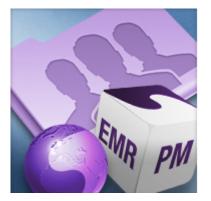

Welcome to SOAPware

#### **Continue to Step 2**

### 2012 Terminology

This lesson will provide the user with an extensive list of glossary terms and definitions, which can be applied to our software.

Link

### **Glossary Terms**

For more information see: **Glossary Terms.** 

**Continue to Step 3** 

#### **SOAPware 2012 New Features**

The following 2 links will provide the user with knowledge on the new features of SOAPware 2012, as well as an overview of security changes in SOAPware 2011.

#### 1. New Features of SOAPware 2012

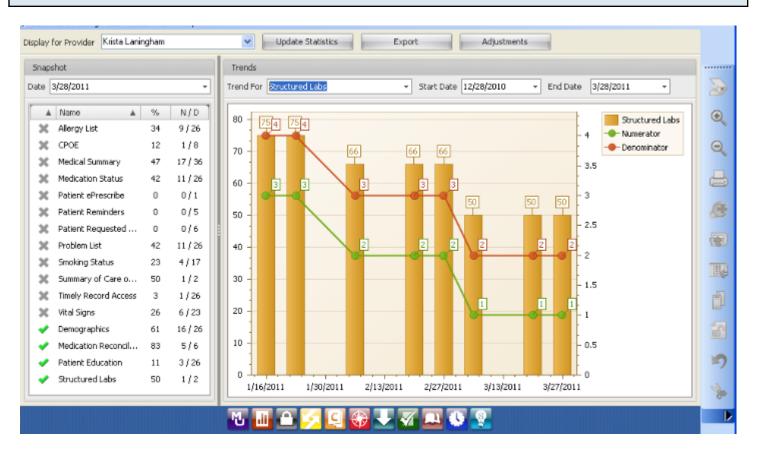

#### **New Features of SOAPware 2012**

#### 2. Overview of Security Changes in SOAPware 2011

#### **Overview of Security Changes in SOAPware 2011**

Continue to Step 4

To learn more about setting up SOAPware, Provider Manager, Managing Facilities and more, refer to the link provided below.

| I. | in | k |
|----|----|---|
| -  |    | n |

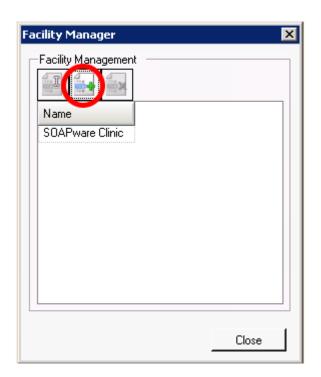

#### Setup

**Continue to Step 5** 

### **Security Settings**

For more information on Security, deleting users, and Security Auditing in SOAPware, please see the link below.

### Link

| 🐤 Security Administration           |                                                                                                    |    | ×     |
|-------------------------------------|----------------------------------------------------------------------------------------------------|----|-------|
| General<br>Groups<br>Roles<br>Users | Password Policy<br>Minimum password length 0 - characters.<br>Passwords expire every 365 - days<br>Require Alpha-Numeric Passwords                                                                                                    |    | ^     |
|                                     | Lockout Policy                                                                                                    |    |       |
|                                     | <ul> <li>Lock out Accounts</li> <li>Account lockout duration (minutes)</li> </ul>                                                                                                    | 10 |       |
|                                     | Account lockout duration (minutes)                                                                                                    |    |       |
|                                     | Reset account lockout counter after (minutes)                                                                                                    | 10 |       |
|                                     |                                                                                                    |    |       |
| 4                                   | Transaction logging          Image: Comparison of the comparison of the comparis |    | Ш     |
|                                     | Idle Logout                                                                                                    |    |       |
|                                     | Login Window                                                                                                    |    |       |
|                                     | Signature Password                                                                                                    |    |       |
|                                     | Require Password to sign documents                                                                                                    |    | -     |
|                                     |                                                                                                    |    | Close |

### **Security Settings**

## Continue to Step 6

In 2011+ versions of SOAPware, providers can now view, export and trend Meaningful Use usage statistics.

#### Link

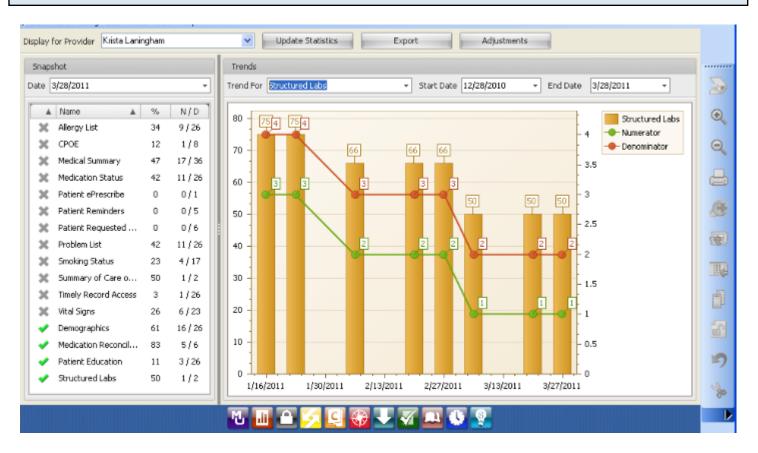

#### Meaningful Use Dashboard

Continue to Step 7

The following 6 links will provide the user with an overview of the Schedule workspace in SOAPware.

#### 1. Intro to Schedule

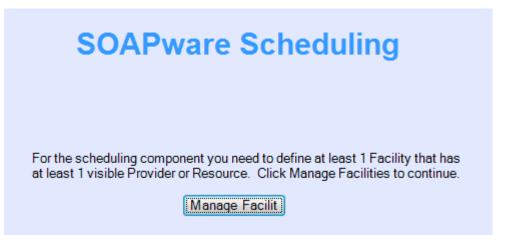

#### Intro to Schedule

2. Entering Facility Business Hours

#### **Entering Facility Business Hours**

3. Activate Providers/Resources for a Facility

#### Activate Providers/Resources for a Facility

4. Creating Holidays/Closings

#### **Creating Holidays/Closings**

5. Creating Scheduplates

#### **Creating Scheduplates**

#### 6. Schedule Reports

#### **Schedule Reports**

To view lessons regarding workflow considerations on topics like Active Provider, Docu-Portal and changing settings, refer to the link provided below.

Link

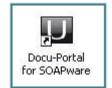

### **Workflow Considerations**

#### **Continue to Step 9**

To learn about lab docuplates, creating and editing lab tests, HL7 labs and more, see the link provided below.

#### Link

| 📳 Summar | y 💽 V | ital Signs 👤 | Demog | raphics | 🖤 Drawi | ngs [ 🤇 | ×∢   |
|----------|-------|--------------|-------|---------|---------|---------|------|
|          |       | ~            |       | ▼       |         |         |      |
|          |       |              |       |         |         |         |      |
| Name     | Flags | Value        | Range | Units   | Status  | LOINC   | Code |
| Strep ID |       | Positive     |       |         |         |         |      |
|          |       |              |       |         |         |         |      |
| I        | 111   |              |       |         |         |         | - P  |
|          |       |              |       | ▼       |         |         |      |
|          |       |              |       |         |         |         | Ŧ    |
|          |       |              |       | ~       |         |         | 4 Þ  |
| 1        |       | ¥ 🖶 (        |       |         | •       |         |      |

#### Labs

### Continue to Step 10

### **Billing Statements**

To learn about creating and printing billing statements, refer to the link provided below.

| "E 🤸 🖄                        |          | م                                                                           |
|-------------------------------|----------|-----------------------------------------------------------------------------|
| Posted On: N/A                |          | Owner Krista L. Lanin 👻 Facility Trinity Medical                            |
| Description                   | CPT      | Diagnoses                                                                   |
| GLYCOSYLATED HEMOGLOBIN TEST. | 83036    |                                                                             |
| GLUCOSE TOLERANCE TEST (GTT): | 82951    |                                                                             |
| OFFICE/OUTPATIENT VISIT, EST. | 99214    | Gastroesophageal reflux disease or GERD , Diabetes - Type 2 - with complica |
|                               |          |                                                                             |
| ٠ [                           |          | m                                                                           |
| Assessment Misc. Info         |          |                                                                             |
|                               | ; #250.9 | 20                                                                          |

#### **Billing Statements**

### Continue to Step 11

### Task Manager

Task Manager allows a user to track the status of all tasks, as well as send messages or reminders to other users.

| Link                                                                                                    |                                 |
|----------------------------------------------------------------------------------------------------|---------------------------------|
|                                                                                                    |                                 |
| Tasks                                                                                                    | • + X                           |
| User Shannon Shores                                                                                                    |                                 |
| Show Tasks Assigned Tasks 💌 Show Tasks due in:Show All 💌                                                                  |                                 |
| Layout -                                                                                                    |                                 |
| Drag a column header here to group by that column.                                                                        |                                 |
| Patient V Description V Notes V Priority V Action/Status V Due Date V Assigned To V Last Modified V Completed V Condition | ■ 2 <sup>+</sup> / <sub>2</sub> |

For more information see: Task Manager.

| Continue to Step 12 |
|---------------------|
|---------------------|

### **Document Designer**

To learn about quick print key commands, how to create a basic document design, and many more topics regarding Document Designer within SOAPware, see the link below.

Link

| Edit View Insert  | Data Items | Font Para | igraph | Table | Other |      |   |          |       | <br>      |                  | _ |
|-------------------|------------|-----------|--------|-------|-------|------|---|----------|-------|-----------|------------------|---|
| Available Designs |            |           |        | # 1   | 9     | 100% | - |          |       |           |                  |   |
| Create New Design |            | -         |        | - 12  | -     | - B  | 7 | <u>.</u> | -     | <br>-     | <br><b>●</b> □ ● | - |
| Rename            |            | ⊢         |        |       |       |      |   |          |       | <br>      |                  | _ |
| Save              |            | 2         |        | . 3   |       | 4 .  |   |          | 5 • • | <br>• 6 • | <br>• 7 • • •    | 1 |
| Remove Design     |            |           |        |       |       |      |   |          |       |           |                  |   |
| Page Layout       |            |           |        |       |       |      |   |          |       | <br>      |                  |   |
| Printer Setup     | Shift+F4   |           |        |       |       |      |   |          |       |           |                  |   |
| Print             | F4         |           |        |       |       |      |   |          |       |           |                  |   |
| Print Preview     |            |           |        |       |       |      |   |          |       |           |                  |   |
| Exit              |            |           |        |       |       |      |   |          |       |           |                  |   |
|                   |            |           |        |       |       |      |   |          |       |           |                  |   |
|                   |            |           |        |       |       |      |   |          |       |           |                  |   |

### **Document Designer**

Continue to Step 13

As a requirement for meeting Meaningful Use requirements, it is important to visit this link provided, as the user will be taken through the steps necessary to generate a Health Maintenance report.

| - |      |  |
|---|------|--|
|   | inde |  |
|   | .ink |  |
| - |      |  |

| Тос | ols View Help MU                  |  |  |  |  |  |  |
|-----|-----------------------------------|--|--|--|--|--|--|
|     | SMARText Quick Access             |  |  |  |  |  |  |
|     | View Previous Encounters          |  |  |  |  |  |  |
|     | Contacts                          |  |  |  |  |  |  |
| Q,  | Document Designer                 |  |  |  |  |  |  |
| ٦   | EM Coder                          |  |  |  |  |  |  |
| 16  | Reference Library                 |  |  |  |  |  |  |
|     | Clinical Alerts Manager           |  |  |  |  |  |  |
|     | Chart Section Editor              |  |  |  |  |  |  |
|     | Lab Tests                         |  |  |  |  |  |  |
| D   | Flow Sheet items                  |  |  |  |  |  |  |
|     | Health Maintenance Rules and Sets |  |  |  |  |  |  |
|     | Generate HM Report                |  |  |  |  |  |  |

### Generate a Health Maintenance Report

### Continue to Step 14

### **Data Explorer**

To learn how to perform a medication search, and Summary diagnosis search, a lab value search, and more topics regarding Data Explorer, check out the link below.

Link

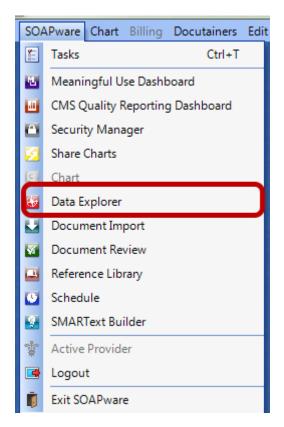

#### **Data Explorer**

**Continue to Step 15** 

This lesson is linked to information that will discuss how to export an immunization record, to then submit to a state registry.

#### Link

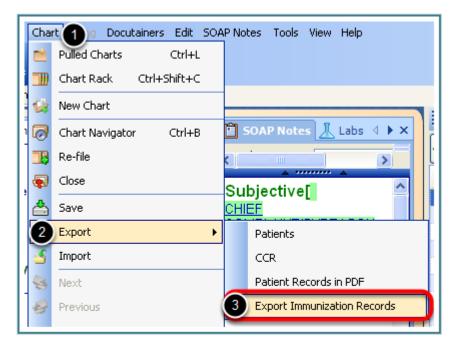

To Submit an Immunization Record:

- 1. Click on Chart.
- 2. Select Export.
- 3. Select Export Immunization Records.

### **Record and Submit Immunizations**

#### **Continue to Step 16**

# **Clinical Alerts**

Clinical Alerts are a simple way to have SOAPware display text-based prompts or reminders when a defined value is found in a specific location within the chart.

| L | ink |  |
|---|-----|--|
|   |     |  |

| nic | al Alerts Manage            | r               |           |             |   |                                                |  |          |             |               |
|-----|-----------------------------|-----------------|-----------|-------------|---|------------------------------------------------|--|----------|-------------|---------------|
| _   | When                        | Location        | Coding T  | Check Value | _ | Display Text                                   |  | Comments | Last Edited | Next Review   |
| *   | Click here to add a new row |                 |           |             |   |                                                |  |          |             |               |
| >   | ST Item Insert 🔫            | Subjective (Enc | SNOMED CT | 267036007   |   | Consider performing EKG and CXR.               |  | a -      | 7/13/2009   | 7/13/2010 ▼ × |
|     | ST Item Insert              | Medications (S  | Multum    | d00749      |   | Consider a Nebulizer treatment as well         |  | a) •     | 9/20/2010   | 9/20/2011 - × |
|     | Document Load               | Plan (Encounte  | CPT       | 90658       |   | Consider administering an H1N1 vaccine as well |  | a        | 12/22/2010  | 12/22/2 × ×   |
|     | ST Item Insert              | Active Problem  | ICD 9     | 250.90      |   | Consider prescribing Onglyza                   |  | A        | 12/22/2010  | 12/22/2 ×     |

Please see: Clinical Alerts.

| Continue | e to Step 17 |  |  |  |  |
|----------|--------------|--|--|--|--|
|----------|--------------|--|--|--|--|

To learn about Clinical Quality Measures in general, as well as how to use the CMS Quality Reporting Dashboard, refer to the link provided below.

### Link

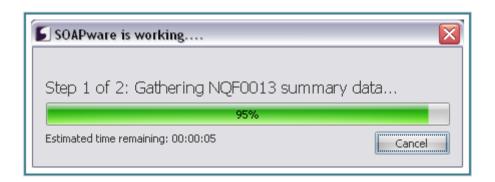

## **Clinical Quality Measures**

### **Continue to Step 18**

For more information regarding the use of HIPAADisclosures in SOAPware, click on the link provided.

| Link |                                                                                                    |
|------|----------------------------------------------------------------------------------------------------|
|      | SOAP Notes Radiology Health Maintenance   Date 11/10/2011 2:43 PM   Name HIPAA Disclosures   Owner |

# **HIPAA Disclosures**

| ontinue to Step 19 |
|--------------------|
|--------------------|

The following 3 links will provide the user with helpful Meaningful Use information for those Office Managers/Clinical Administrators, whose clinicians are participating in meeting Meaningful Use requirements.

1. Introduction

#### Introduction

## 2. Registration and Attestation

|                                                                                                    |                                                                                                    |                                                                    | Product L<br>or Health Information                                                                    |                                                                        | HealthIT.HHS.Gov                                                                                                    |
|----------------------------------------------------------------------------------------------------|----------------------------------------------------------------------------------------------------|--------------------------------------------------------------------|----------------------------------------------------------------------------------------------------|------------------------------------------------------------------------|----------------------------------------------------------------------------------------------------|
| MS EHR CERTIFIC                                                                                        | ATION ID                                                                                                   |                                                                    |                                                                                                    |                                                                        | Return to main search pat                                                                                                 |
|                                                                                                    | Vour                                                                                                    |                                                                    | Certification                                                                                         | ID is:                                                                 | NAME AND DESCRIPTION OF                                                                                                   |
|                                                                                                    | Tour                                                                                                    |                                                                    |                                                                                                    |                                                                        |                                                                                                    |
| ertification ID at the time                                                                            | r eligible hospital that o<br>of registration, but mu                                                      | hooses to participa<br>st submit this Certif                       | te in the EHR Incentive Progr<br>cation ID as part of the attest                                      | am must obtain a CMS EHR Certit<br>ation process for either the Medica | fication ID. You may submit this CMS EHR<br>are or Medicaid incentive program.<br>Certification number on the appropriate |
| entification ID at the time<br>ease return to the Mean<br>gistration or attestation<br>OUR CERTIFIED E | or eligible hospital that o<br>e of registration, but mu<br>care and Medicald Error<br>screen.             | hooses to participa<br>st submit this Centifi<br>uncentive Program | te in the EHR Incentive Progr<br>cation ID as part of the attest<br>site and enter this Certification | am must obtain a CMS EHR Certit<br>ation process for either the Medica | are or Medicaid incentive program.                                                                                        |
| entification ID at the time<br>ease return to the Mean<br>gistration or attestation<br>OUR CERTIFIED E | r eligible hospital that o<br>of registration, but mu<br>care and Medicale EFF<br>screen.<br>HR PRODUCT(S) | hooses to participa<br>st submit this Centifi<br>uncentive Program | te in the EHR Incentive Progr<br>cation ID as part of the attest<br>site and enter this Certification | am must obtain a CMS EHR Certit<br>ation process for either the Medica | are or Medicaid incentive program.                                                                                        |

## **Registration and Attestation**

| 3. | FAQ's |
|----|-------|
|----|-------|

#### FAQ's

### 4. Meaningful Use Roadmap

SOAPware has created a helpful resource called the Meaningful Use Roadmap. This roadmap will guide eligible providers through the 15 Core Set Objectives and 10 Menu Set Objectives for Meaningful Use. The roadmap will walk the eligible provider step-by-step through the workflows required to meet the Meaningful Use objectives.

We would suggest that providers, who are participating in the Meaningful Use Incentive Program, bookmark the link to the Meaningful Use Roadmap for quick review as needed. To review the roadmap, please see: Meaningful Use Roadmap.

Continue to Step 20

For those Office Managers/Clinical Administrators whose clinicians are participating in Meaningful Use, be sure to review the 5 links below to view his/her responsibilities pertaining to meeting these core requirements. Many of the items listed below require specific set up and a check of your security settings in SOAPware in order to meet the objectives listed.

#### **1. Drug Interaction Checks**

#### **Drug Interaction Checks**

#### 2. Electronic Exchange of Clinical Information

# **Electronic Exchange of Clinical Information**

#### 3. Clinical Decision Support Rule

| SMART flow Results               |                                       |       |  |  |
|----------------------------------|---------------------------------------|-------|--|--|
| Workflow                         | Action                                |       |  |  |
| Result                           | sult                                  |       |  |  |
| Category                         | Reference Link                        |       |  |  |
| Consider performing foot and     | eye exam.                             | Do It |  |  |
| Consider performing foot and eye | Consider performing foot and eye exam |       |  |  |
| Clinical Alerts                  |                                       |       |  |  |

#### **Clinical Decision Support Rule**

#### 4. Protect Electronic Health Information

#### **Protect Electronic Health Information**

## 5. Report Clinical Quality Measures (CQMs) to CMS/States

#### **Report Clinical Quality Measures (CQMs) to CMS/States**

### **Review All Meaningful Use Core Objectives**

In order for an eligible provider to meet Meaningful Use, the provider must complete all 15 of the Core Objectives.

To review the Meaningful Use Core Set Objectives, please see: Core Set Objectives.

Continue to Step 21

For those Office Managers/Clinical Administrators whose clinicians are participating in Meaningful Use, be sure to review the link below to view his/her responsibilities pertaining to meeting this optional measure. The item listed below requires specific set up in SOAPware in order to meet the objective.

| 1. Patient Lists |
|------------------|
|------------------|

| Patient Lists |                                                                                                    |  |  |  |  |
|---------------|----------------------------------------------------------------------------------------------------|--|--|--|--|
| Objective     | Generate lists of patients by specific conditions to use for quality improvement, reduction of disparities, research, or outreach. |  |  |  |  |
| Measure       | Generate at least one report listing patients of the EP with a specific condition.                                                 |  |  |  |  |
| Exclusion     | No exclusion.                                                                                                    |  |  |  |  |

For more information see: Patient Lists.

#### Review All Meaningful Use Menu Set Objectives

In order for an eligible provider to meet Meaningful Use, the provider must complete all 15 of the Core Objectives listed previously. In addition, the provider must choose 5 out of the 10 menu set objectives that have been defined by CMS.

(Note: At least one of the public health measures must be chosen, then any other 4 objectives can be chosen to complete 5 out of the available 10).

To review the Meaningful Use Menu Set Objectives, please see: Menu Set Objectives.

## Continue to Step 23-Practice!

# **Practice!**

### **Congratulations!**

You have reviewed the SOAPware user manual materials related to the clinic role of "Office Manager/Clinicial Administrator". Now it's time to practice what you have learned!

We recommend that all users have sufficient time to be able to practice their workflows and become familiar with a new version of SOAPware prior to going live. It is essential that the clinic allow sufficient time for each of their staff members to practice. This will help them to become comfortable in navigating and performing their workflows in the new software and will make the transition from the previous version much more efficient.

If your clinic is interested in purchasing additional one-on-one training time with our SOAPware Certified Trainers, please review the information below on your SOAPware training options.

#### **SOAPware Training Options:**

#### 1. Purchase Hourly EMR Training Session(s)

# Hourly Remote Training

SOAPware offers hourly remote training sessions which are tailored around the topic or material of your choice. Whether you're looking for a quick overview of software features, a detailed instruction on Meaningful Use, or simply have a question that begins *How do I...*, these focused online lessons are designed to meet the specific training needs of your clinic.

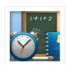

Hourly Remote Training Services

Product Options: Clinical Training | Practice Management Training

Training Hours: Monday-Friday, 8a-5p CST

Price: \$150 per hour

Purchase Training Sessions

You can purchase EMR training in hourly increments. This type of training is conducted by remote training sessions, and is best utilized for training focused on specific areas of the SOAPware program. To purchase a training session, click here.

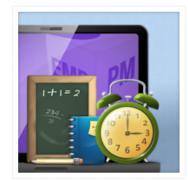

#### 2. SOAPware EMR Workshops

# Clinical Workshops

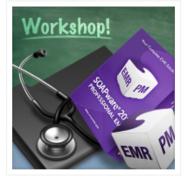

Our comprehensive 2-day workshops provide a practical introduction to SOAPware 2011, from application features and functions to step-by-step instruction on proper Meaningful Use documentation. Our skilled training professionals combine direct instruction with hands-on exercises, ensuring maximum comprehension and retention. Upon completion, workshop attendees can expect to:

- Understand the basics of proper Meaningful Use documentation
- · Identify new features in the SOAPware 2011 user interface
- · Configure and maintain security settings
- · Perform basic functions such as chart entries, ePrescribing, billing statements, and more
- Identify and address possible workflow changes
- · Successfully train co-workers on the use of SOAPware EMR

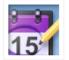

#### SOAPware 2011 Workshop Schedule

Available Dates: September 23 24| 8a 5p CST Sold Out! Location: DOCS Professional Building | 4220 N Crossover Rd, Fayetteville AR 72703

Price: \$700 | 2-Day Package

## Register for Workshop

For a more comprehensive clinic training for those who intend to train their staff on the SOAPware software, we recommend attending our workshop. Click here for more information!

# Have Questions?

If you have questions about our training services or would like to receive more information, call us toll-free at 800.455.7627, Ext. 5 or submit the contact form below.

-

## **Contact Training**

Have a question about our Training services? The form below will email your question directly to our trainers, and you will receive prompt and personal attention.

Please note:

- Our Training Team will answer emails in the order they are received and most questions can be answered within 1-3 business hours.
- Emails received on Saturday and Sunday will be addressed on the following Monday.

Email your questions to: trainersgroup@soapware.com, and a certified trainer will get back with you! You can email us directly, or click here to fill out the contact form as shown above.